## TWX-21 ID再発行用メールアドレス登録、変更方法

## (1) 処理の流れ

TWX-21 Portal画面におけるメールアドレス登録・変更の流れは以下の通りです。

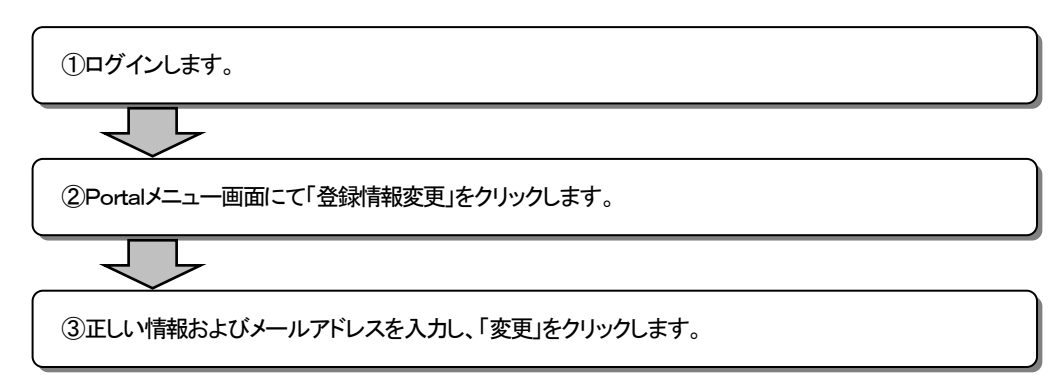

## (2) 画面操作方法・手続き

① ログインします。https://portal.fiyun.com.cn/portal/login/

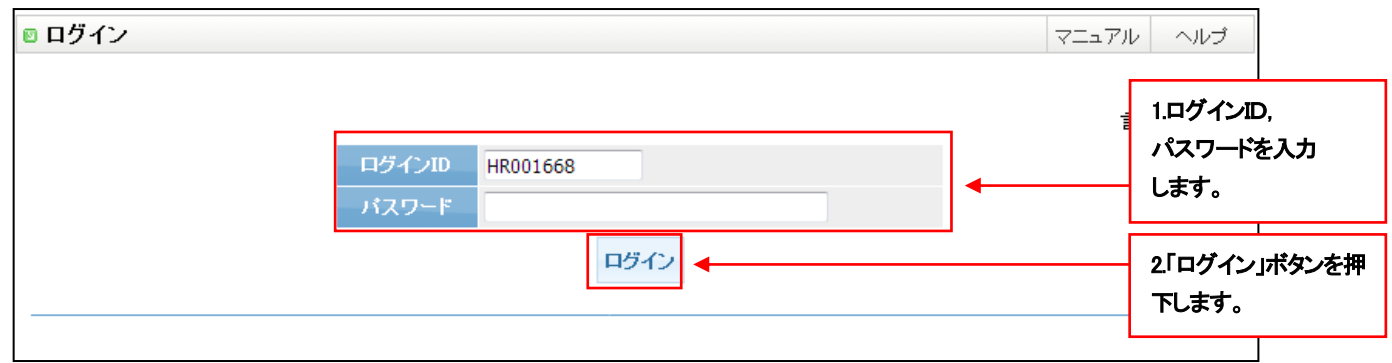

② Portalメニュー画面にて「登録情報変更」をクリックします。

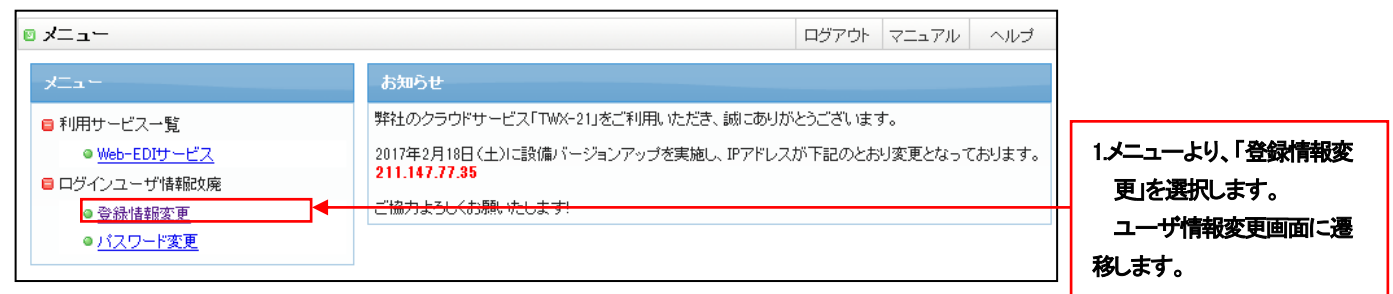

③ 正しい情報およびメールアドレスを入力します。

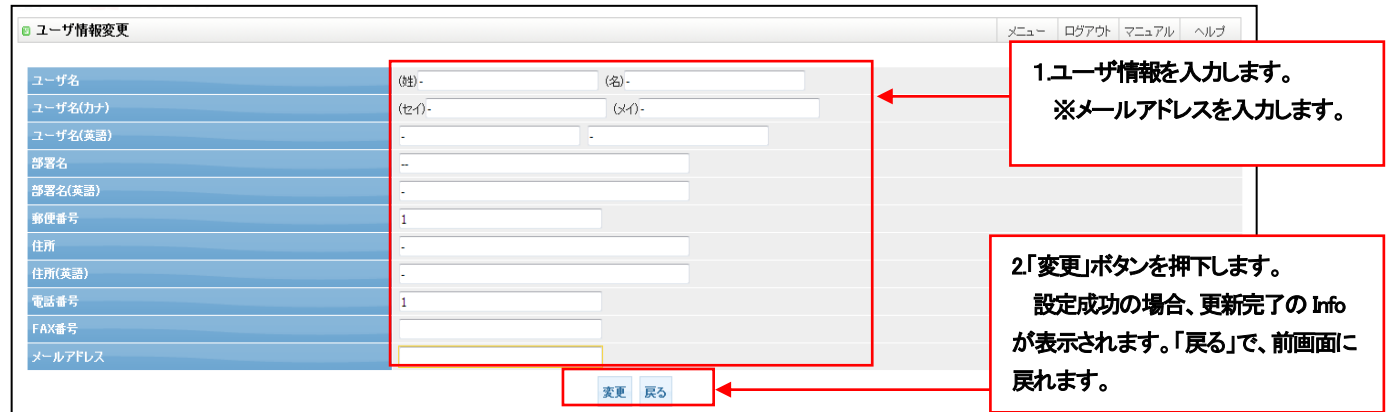